lis Trail lhe S

The Newsletter of New Mexico Potters & Clay Artists P.O. Box 26811 Albuquerque, NM 87125 www.nmpotters.org

### **July 2013**

### **New Mexico Potters & Clav Artists**

"..to promote excellence and creativity in the clay arts, and to further their understanding and appreciation throughout New Mexico...."

In this issue:

- Message from our President
- Armstrong Grant
- Ghost Ranch Workshop Registration
- Up-coming Activities
- How to Find Your Friends
- **Event Photos**
- Welcome New Members
- Image Preparation for NMPCA websites
- Celebration of Clay Call for Entries
- Announcements and Shows

### **NMPCA President's Message**

Fellow NMPCA members,

While Mountainair was more air than mountain, that air was certainly refreshing!

It was refreshing also to witness the breath of life, which member Tomas Wolff and his colleagues have brought to their desert home. Kudos to them for elevating the arts to a visible and vital status in their community!

The NMPCA annual meeting convened at the Mountainair Arts Center on June 1st. It was a lively congress of stalwart members and new faces alike. A great potluck lunch followed a recap of the past year's successes and a look at coming events.

The meeting was capped by a pottery swap, with all participants taking home a new handmade ceramic piece.

To top off the day we were treated to a walking tour of the town's historic architecture and its public art works – ranging from sculpture to wall murals in both ceramic tile and paint. Thanks, Tomas!

It was an enjoyable get-away for the out-of-towners - a scenic trip to a small but thriving outpost of civilization. It was a great chance for members to reacquaint, network and enjoy the company of fellow creative ceramics enthusiasts.

Michael Thornton, President

### Send info for the Slip Trail to:

Christina Sullo, Slip Trail Editor Sliptrail@nmpotters.org

The next issue comes out October 1, the deadline for submissions is September 20.

### **Bill Armstrong Grant, 2013**

This year we received three applications for the Bill Armstrong Grant. The grant is an annual award of up to \$1000 towards a program that supports education in clay arts. The request can be for equipment, a workshop, instructors fees, etc. Penne Roberts and I make site visits to the programs that submit applications, and visiting the facilities and meeting staff members is always interesting and informative. The final decision for the award is made by the Board.

The three applications we received were from the East San Jose Elementary School in Albuquerque, the Turquoise Trail Charter School south of Santa Fe, and the Atrisco Heritage Academy High School in the South Valley of Albuquerque. At the last minute, we were informed that the money towards the kiln which was requested by the East San Jose Elementary School was provided by a different grant. This was advantageous to our decision, as all of the schools had active and creative art and ceramics programs and were very deserving of the grant money.

The \$1000 Bill Armstrong Grant went to the Turquoise Trail Charter School for an outdoor ceramic and mosaic mural on the theme of "Our Natural Environment". Lia Lynn Rosen will be the lead artist.

Although they requested a larger amount of money, we were able to award the Atrisco Heritage Academy High School \$300 towards glazes for their ceramics program. The art teacher who requested those funds was Justin Decker.

Furthering participation and education in clay arts is one of the missions of the NMPCA and we are always pleased to be able to offer this grant to foster that goal. It is provided in honor of Bill Armstrong, a late member who encouraged educational pursuits and appreciation of ceramics. Although it is not a large sum of money, it can certainly aid a project or assist with the purchase of equipment. The applications are due by February 1st each year. Details can be seen on our website www.nmpotters.org. Link to Programs / Grant.

By Daisy Kates

### **Ghost Ranch Workshop Registration Deadline: July 31st, 2013**

Back in 1983, the NMPCA workshop presenter was Juan Quezada, the artist who started the Mata Ortiz phenomenon. At the time, I did not attend the workshop...I was too busy. I really re-

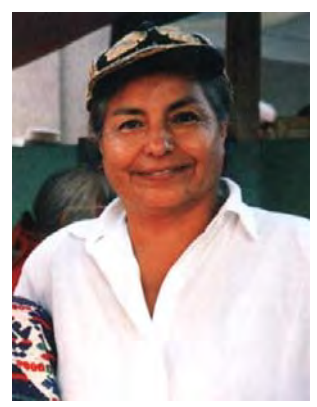

gret that decision to NOT attend that workshop, now. I believe if you don't attend the 2013 workshop with Jody Folwell this September, you will look back and feel the same way as I now feel about that 1983 workshop.

The Tewa pottery tradition is one of the unique and special things about New Mexico. The NMPCA, in its over 40 years of hosting guest artists at workshops, has never hosted a Tewa potter. This year, legendary Santa Clara potter, Jody Folwell, is

our presenter. You can read two articles about Jody and her family in this document on our website.

The first is an article about Tewa pottery in Native Peoples Magazine, October 2009, and the second is part of the catalog of the exhibit "Mothers and Daughters, Stories in Clay" in which Jody and her daughters participated in 2010. If you read these articles, you will see what a central position Jody holds in the Santa Clara pottery tradition. Susan Peterson, the late ceramic art historian, classified Jody's work in the "avant garde" category of Native American pottery. When you look at Jody's work, you see both contemporary and tradition combined in a beautiful expression. Looking at her pictures and work, however, does not compare with meeting Jody and talking to her about working in clay. Our workshop, September 6-8, 2013, gives you the opportunity to know and learn from Jody. You will regret if you miss it! Register on our website.

Judy Neslon-Moore

### NMPCA Officers, Task Leaders and Board Members

Michael Thornton-President thesaurusstudio@aol.com 505-344-4644

Judith Nelson-Moore-Vice President judy@nelsonmoore.com 505-466-3070

> Karin N. Bergh-Secretary knbhall@cybermesa.com 505-982-3203

Cricket Appel - Treasurer Cricketabq@gmail.com 505-922-1559

Sharbani Das Gupta— Membership Coordinator sharbanidg@hotmail.com 575-627-3447

> Leonard Baca - eNews Editor Leonard@bpsabq.com 505-480-8292

Barbara Campbell– Ghost Ranch Workshop bcampbell@valomet.com 505-581-4430

> Christina Sullo - Slip Trail Editor christinasullo@live.com 505-803-1675

Kathe MacLaren- Board Member kathe1216@gmail.com 505-835-2406

> Phil Green- **Board Member** pigreen@comcast.net 505-281-4533

Casey Pendergrast-**Board Member** Chembro22@yahoo.com 505-362-4420

> Lee Akins-**Board Member** Lsakins@gmail.com 505-779-1662

Tomas Wolff-Board Member Wolff.clayworks@gmail.com 505-847-2444

## **Upcoming Activities of NMPCA**

# **Save these dates, rev up the wheel or hand building tools, start your kilns, repair your vehicle, get ready to participate!**

**September 6-8**: Annual Ghost Ranch workshop, titled Contemporary Pueblo Pottery. The guest artist for the workshop is Jody Folwell. This is the first time in over 40 years of giving workshops that the NMPCA has hosted a Tewa potter. Jody is extremely renowned for her work and a wonderful person and teacher. We are limiting the participation to 30 people, so please plan to sign up as soon as you can if you want to attend. Registration through August 1st on our website at www.nmpotters.org. Once again this year, we awarded a student scholarship to one participant.

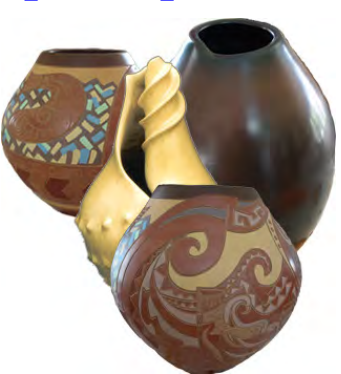

**Albuquerque Empty Bowls** is rolling out its fundraising efforts this Summer with a variety of ways for the pottery community to share their time and talents. Donated pottery will benefit Project Share at their Empty Bowls Sale in November.

New Mexico Clay, 3300 Girard Blvd NE, is hosting **"Free Studio Fridays"** July 12, 19, 26 and August 2. Brant at NM Clay is donating the clay, wheels and studio space all day on Free Studio Fridays in support of Empty Bowls, so come throw and trim pottery to your hearts' content.

Coyote Clay School, 5707 Edith Blvd NE, will host **"Empty Bowls Throwdown"** Saturday, July 13, 9am -5pm. One day only - don't miss it!

Bring a potluck dish to share and join in the camaraderie of an intensive day of pottery making for Empty Bowls. Clay, equipment and studio space generously donated by Martin at Coyote Clay School.

### **NMPCA Local Social Event (Albuquerque)**

Coyote Clay School, 5707 Edith Blvd NE, will host a **"Glazefest"** Saturday, August 3, 10am - 2pm . Members are invited to get a guided tour of the manufacturing/wholesale operations at Coyote Clay and Color. Many members are already aware of the beautiful glazes which Martin has developed - an amazing variety of cone 5- 6 glazes.

See for yourself and sample the glazes by joining in a community glazing effort to finish the bisque ware for Empty Bowls.

Bring your own bisque (cone 5 -10) and try out the glazes on your own pieces. Bring a Potluck Dish to share for lunch!

**November**: Entries are now being accepted for the annual NMPCA Celebration of Clay exhibition. This year's show will be held at The Gallery ABQ, 8210 Menaul NE in Albuquerque from November 1-29, 2013. The title of the show is Intimate Visions. Make something wonderful for the show that fits inside a 1 foot cube: No dimension of the piece should be longer than 12 inches. This is the first time we have called for specific dimensions of works for the Celebration of Clay show, so it should be fun to see what everyone does. You can submit a primary piece and one for reserve. As always, be your own juror to make and enter your best work for this show...the NMPCA does not jury the entries, but we do have special awards in recognition of the most outstanding work. In this newsletter find the "Call for Entries" which describes more information about the show, how to enter, a timeline of show actions, and important directions to prepare and deliver your work. We encourage you to register online (deadline October 1, 2013) at www.nmpotters.org.

### **How to Find Your Friends**

Have you ever wondered how to contact your friends in the NMPCA, but not been sure how to do so? The NMPCA previously printed an annual membership directory. Longtime members will notice that this has not happened for the last several years. Why? Because the most up to date membership directory is always available on our website.

How? Go to www.nmpotters.org. Log into the membership website at the upper right. The place to log in looks like this:

If you don't remember your password, simply press "forgot password" and follow the instructions. Once you have your password, return to this login box and enter your email and password, then press Login.

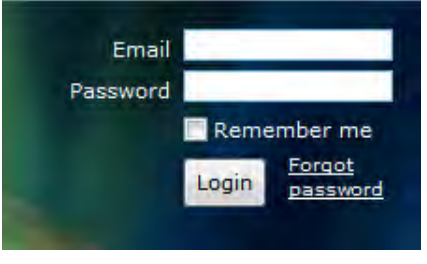

This opens up additional menu options that were not available on the general public site. One of the options under "Members" is the "Members Directory". When you select that option from the menu, you will see the member directory.

Here you have a number of options. The most useful is the search box where you can type part of a name, a city, part of an email... something about the person you are looking for. You will see immediately the records below that match your criteria.

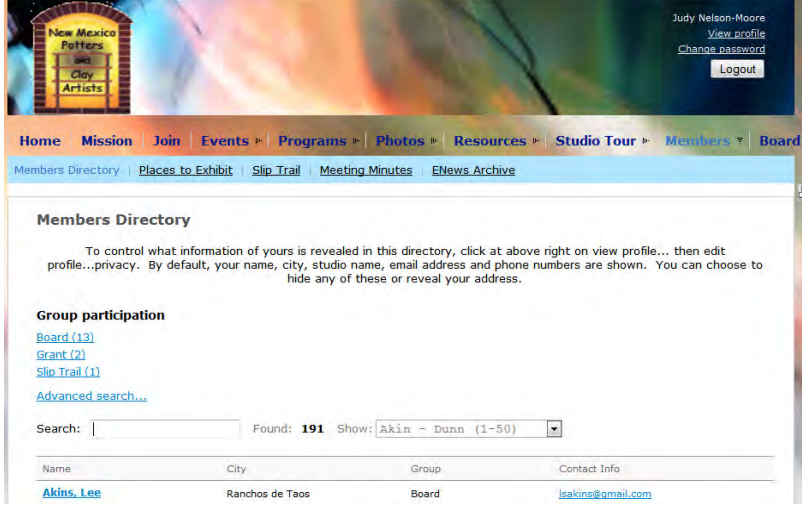

Once you find the person you are looking for, click on their name to see all the membership profile with information this member has designated to share. By default, members can see names, membership level, city, email, and phone number. Some members elect to share more or less information.

Want to change which information you share or correct your own information? Here's how:

 Click "View Profile" in the far upper right under your name at the top of the site.

Click "Edit Profile".

Correct any information and click "save" at the bottom.

Click "Edit Profile" again, and then click "Privacy".

Click the radio buttons for each item to be shared to indicate whether you want to share with anybody, members, or no access. Click save at the bottom.

You have successfully updated your profile!

If you have any questions, please contact the webmaster through the "Contact Us" link at the bottom of every screen.

Judy Nelson-Moore webmaster www.nmpotters.org

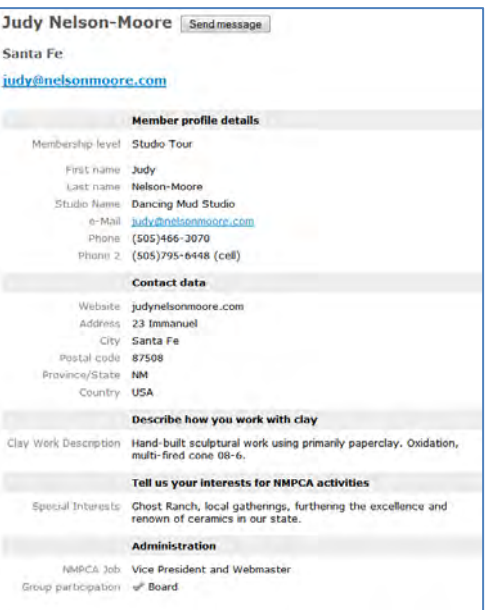

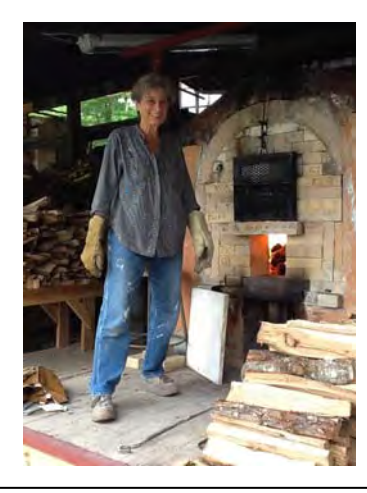

Stoking the firebox of the nobrigama wood kiln at Penland School of Crafts in NC...a three day firing schedule! Makes the Ghost Ranch kiln look easy.

Daisy Kates

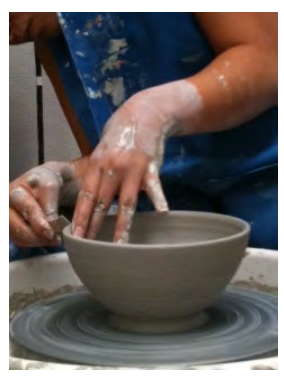

**Throwing & glazing for Albuquerque Empty Bowls. See page 3 "Upcoming Activities" for details.** 

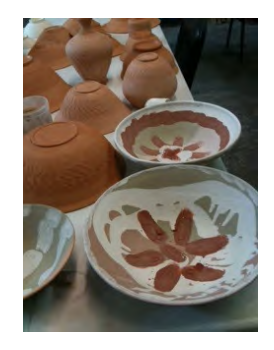

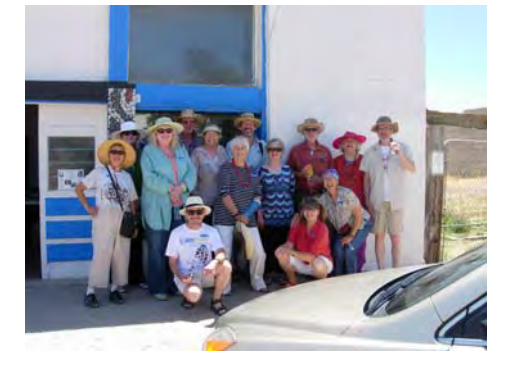

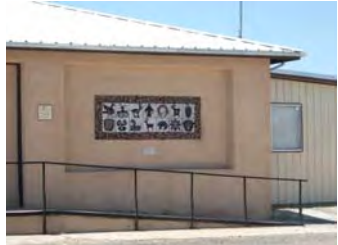

The Annual Members Meeting held in Mountainair was a huge success. Here are a few pictures taken by Karin N. Bergh that showcase some of the public art on display in Mountainair.

We hope those of you who could not make it to this year's meeting will be inspired to join us next year.

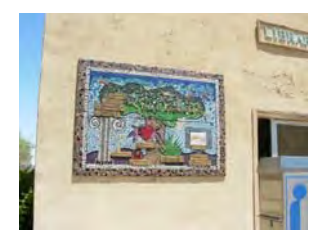

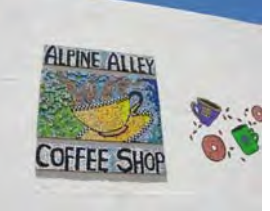

### **New Member News**

Meet new members who joined the NMPCA in May and June:

**Lenny Bruno** from Lexington, Virginia, joined to attend our Ghost Ranch workshop. She works with large, handbuilt bowls, etched and painted. We look forward to meeting Lenny at the workshop.

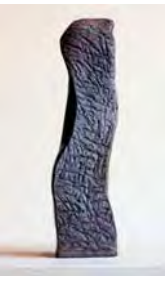

**Nan MacCurdy** from the Eldorado area in Santa Fe, where she participates in the Eldorado Studio Tour. Her work is slab built sculptures, and some functional ware, vases, dinnerware, bowls.

**Judy Pearson** from Dixon. She says she is back in the Studio about a year now after years off. New work includes pod lights, slip cast porcelain plant pods illuminated with LEDs. Other new work is a series of clay print

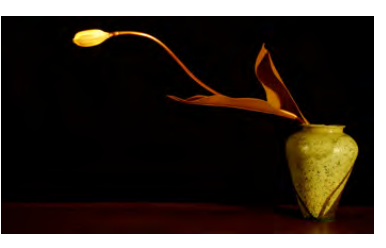

tiles of the Rio Grande. Cut from a material similar to linoleum and pressed to create a bas relief. See more about Judy's work at www.happyratstudio.com.

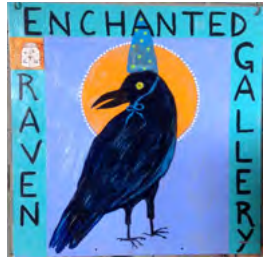

**Celeste Simon** from Mountainair. Celeste joined before the annual meeting in Mountainair and we were happy to meet her and see her gallery, *Enchanted Raven Gallery*. She does both wheel work and hand building. We were excited to see her mixed media mosaics. We look forward to seeing Celeste again at the Ghost Ranch workshop.

### **How to Prepare Images for the NMPCA Websites**

Judy Nelson-Moore has recently written an article on how to prepare images for our NMPCA websites, claystudiotour.com and celebrationofclay.com. This is useful information for all members as they work with images of their ceramic art and pottery, whether this be for the NMPCA websites or for entry in other shows. The article shows you how to prepare the image using a free web-based image editor.

This article is also useful for preparing images for inclusion in the NMPCA event photo galleries, either on our website or facebook page, or for sending to Christina Sullo, our newsletter editor, for the Slip Trail.

Her article begins on the next page......

# **Image Preparation for NMPCA Websites**

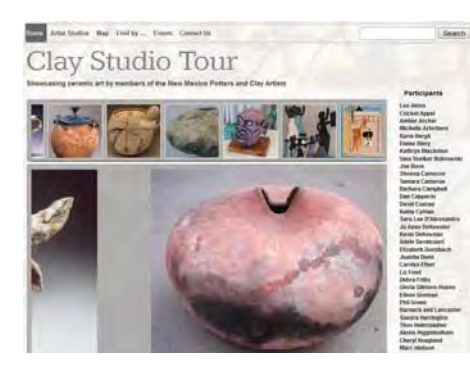

Participation in the NMPCA's online virtual studio tour, www.claystudiotour.com, requires taking digital pictures of your work and preparation of up to 9 images: 8 of ceramic works and one artist portrait.

Celebration of Clay participants can be included in the "People's Choice" voting if they provide appropriate digital images of their entries.

### **This article is about preparing images for inclusion in NMPCA web-based programs.***-*

Let's divide this up into two parts: Taking of the pictures and preparation of the images

For the first part, taking of the pictures, there is lots of information available. There are books, friends, online resources...they can all get you some digital images. For example, go into a search engine, like google.com, and put in "how to take pictures of sculptures" or "how to take pictures of pottery" and you will find lots of links. Just make sure the images are staged professional looking photos of your work...not snapshots like you would post on facebook or send to friends.

The 2<sup>nd</sup> task, **preparing the images** to send to the NMPCA webmaster, can be overwhelming to artists who are not used to working with image manipulation programs. This set of tasks is the subject of this article. Unfortunately, I have to assume that you are somewhat familiar with using your computer, finding things on the internet, locating and saving files on your computer's drive, moving the mouse and selecting options. If you need help with these basics, I recommend you get a computer-savvy friend to help you or take a basic computer skills class.

Most of you realize that sending people the image direct from your camera does not give the recipient what they need. Usually, the image from modern cameras is too large for use on a website, the image may need to be cropped, color corrected, or otherwise adjusted to show the work to advantage, and the file name must be changed to allow proper identification of your work. The process of transferring the camera image into something that can be emailed as an attachment is called preparing the images.

Many people use Photoshop Elements or Photoshop to prepare images, but this requires buying (and updating) software on your computer. Most digital cameras come with some image editing software, but this must be installed and learned. I have recently been using a free on-line tool that costs nothing and only requires a computer (or a tablet) and an internet connection to use with your digital images. It does a great job of preparation and is easy to use. This article describes the steps to use Pixlr.com Express to prepare images for claystudiotour.com. See the note at the end of this article for other editors you might try.

Before we start, the goal that you are working toward is described on the NMPCA website at www.nmpotters.org/studiotourinstructions. Read the section "Prepare Studio Tour Materials" to understand the context. Below is the section about images from that page. I have highlighted the part that will be covered by this article. When preparing images for Celebration of Clay People's Choice voting, you can follow these same guidelines.

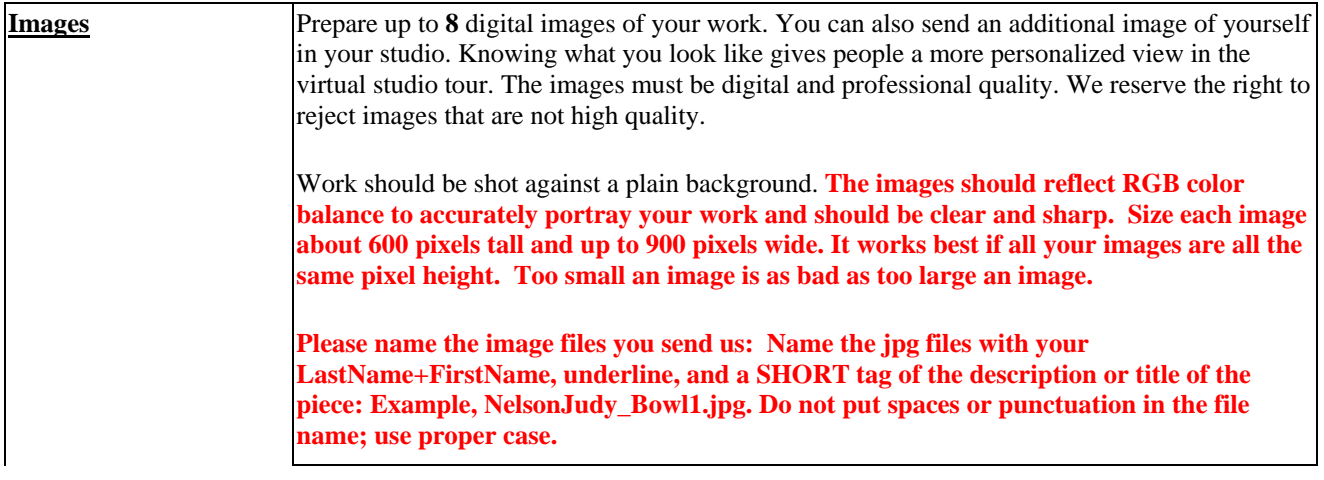

### Here is step-by-step information on how to prepare your images.

### I. *Organize-the-Images-on-your-computer*

- a. Transfer the images from the camera into a folder on your computer where you can find them. I put mine in an "Images" folder and then into folder for each date that the images are taken. I recommend that you keep the original images (the ones that are good...discard the ones that don't turn out).
- b. Create a folder that will hold the prepared images that you will send to the claystudiotour.com webmaster. Call this folder something like claystudiotour or celebrationofclay. You may want to prepare the same images in some other way for other websites or for print, so by creating this folder, you keep the NMPCA website images in one place.
- c. You can put a link to the "Images" folder on your desktop, but I don't recommend you put all the images on your desktop. That may seem easy at first, but it becomes way too busy and complicated.-

#### *II. --Start-Pixlr-and-Prepare-the-Image(s)-*

a. Open your computer's internet browser and go to the address, http://pixlr.com. It looks something like this:

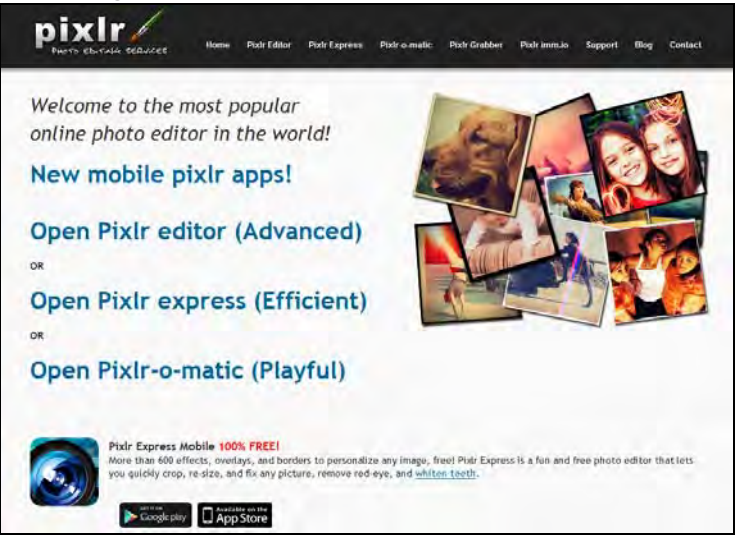

b. For what we want to do, use the Pixlr express (efficient). When you click on that option, it looks like this:

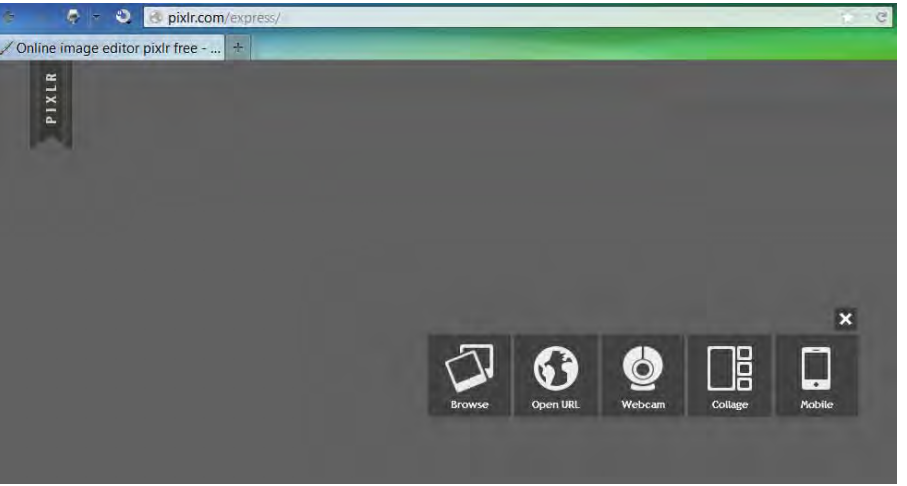

c. Load into Pixlr the image that you want to prepare. Click the "Browse" option. Find the file on your computer in the folder where you stored the originals in Step I described above. When you click "open" you will see the image loaded into the pixlr.com page. It will look something like this (only with your image, of course):

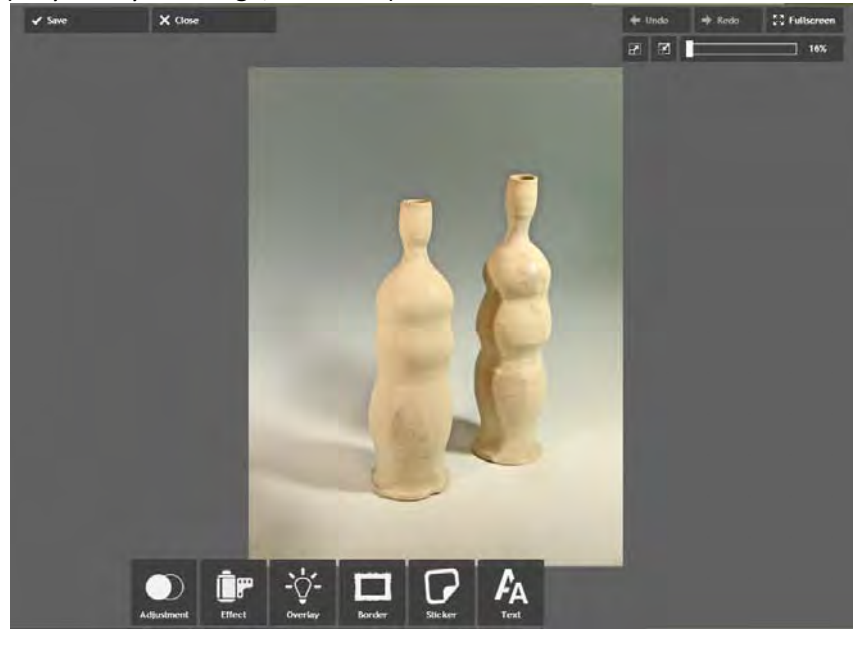

d. Now, first some basic instructions about the things on the screen: Starting from the upper left and going across and then down.

The "Save" button is what you will press after you get the image prepared. The "Close" button is what you can press if you don't want to save and want to reopen the image or open another one. The "**Undo**" button is for use if you take an action in the other buttons and decide you didn't like the result. You can keep hitting undo to go back more than one action. The "Redo" button is for use when you hit undo and you change your mind and want to redo the action you just undid. The "**Fullscreen**" button allows you to make the image fill your screen. You may have to confirm the allow... message that comes up.

Main screen button review continued: The buttons below Undo/Redo/Fullscreen allow you to zoom in or out on the image so that you can see the details. The % shows how close the zoom is, with 100% showing as full-size as it would appear on a web page. After you do crop and resize actions, you should zoom to 100% to verify the image looks right for a web page. To start with, just set the zoom so that you can see the entire image.

On the bottom row are the action buttons. "Adjustment" is the main action that you will be using. This allows you to crop, resize, and make adjustments to the appearance of the image. The other actions: Effect, Overlay, Border, Sticker, and Text are not used for preparing images for NMPCA.

e. Adjustments: These are the adjustment steps to prepare your image. Not all may be necessary. Choose the ones you need for the image you are preparing. To access these actions, just click the adjustment icon and then the individual action icon for the action you need to take. With all these actions, select the action from the icon and this will make buttons appear at the bottom. Use the buttons to make the adjustment, and click "Apply" to make the change. If you decide not to do the action, click "Cancel" and choose a different adjustment action.

The following paragraphs describe the adjustments you may need for preparing your image, and are listed in the order you should use them.

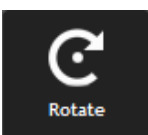

djustment

f. Rotate: The most frequent use of the Rotate is to correct the image if it is not upright. You can flip left or right with the arrows or make minor adjustments to straighten out a crooked image with the slider. Below is a sideways image that can be corrected by clicking on the left circle button just to the lower right of the "Rotate" icon. Then click the "Apply" button.-

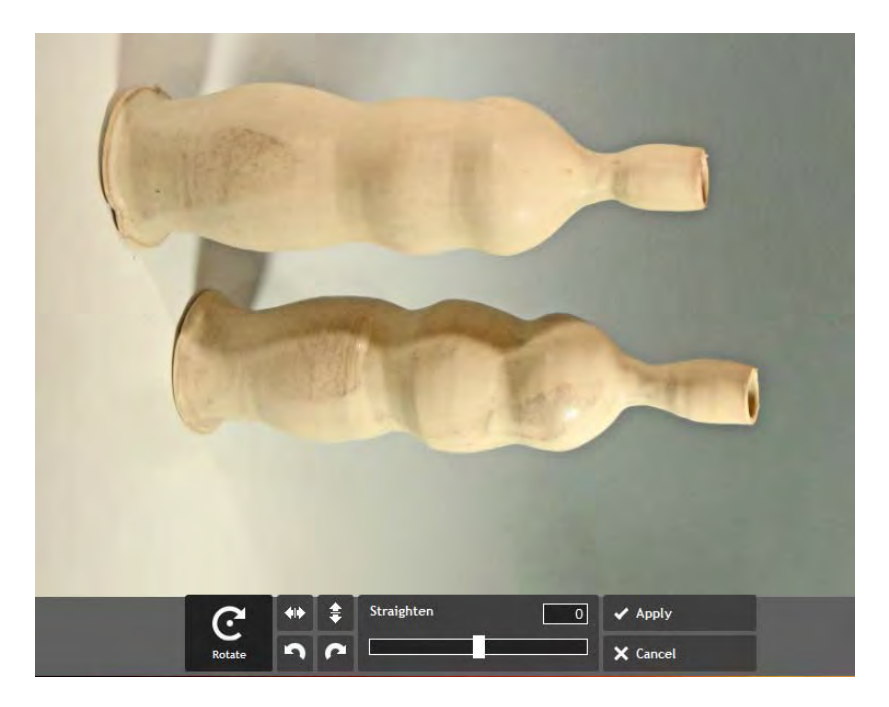

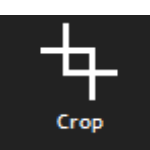

- g. Crop: Use the crop function to adjust the amount of space around the pieces in your image. For internet images, you want a moderate amount of space...not too much space. The image should take up the majority of the space with lesser space below, more above, equal space to the left and right. When you click on the crop icon, you will see a grid with little squares in the corners appear over your image. Click on one of the squares with the mouse and hold down the mouse button...drag the mouse to move the grid to place it where you want to crop the image. The cropped portion will be grayed out. You can move the corner squares around as much as you need to. Notice the information that displays below to show you the dimensions. If you want a specific ratio of width to height, you can click on one of the x:y buttons, such as 1:1 to get a square image. When you have the window in the position you want, click "Apply". To right is an example showing the crop function.
- h. Resize: Once you have the image cropped the way you want it, you should resize it to the specifications that are requested.

For the claystudiotour.com, you are asked to resize the image to 600 pixels tall. That is the size that will fit the website for the best display. It doesn't matter what the width is (as long as it is not wider than 900 pixels). To resize the image, click on the "Resize" icon in adjustments. Make sure the "Keep proportions" is set to "0"...the right hand position. Click in the height number box and change the height that was there to 600. You will see the width change in proportion. Check the width to make sure it is not wider than 900. Click Apply. To right is an example.

After you apply the resize, change the zoom in the upper right to 100% by moving the zoom slider.

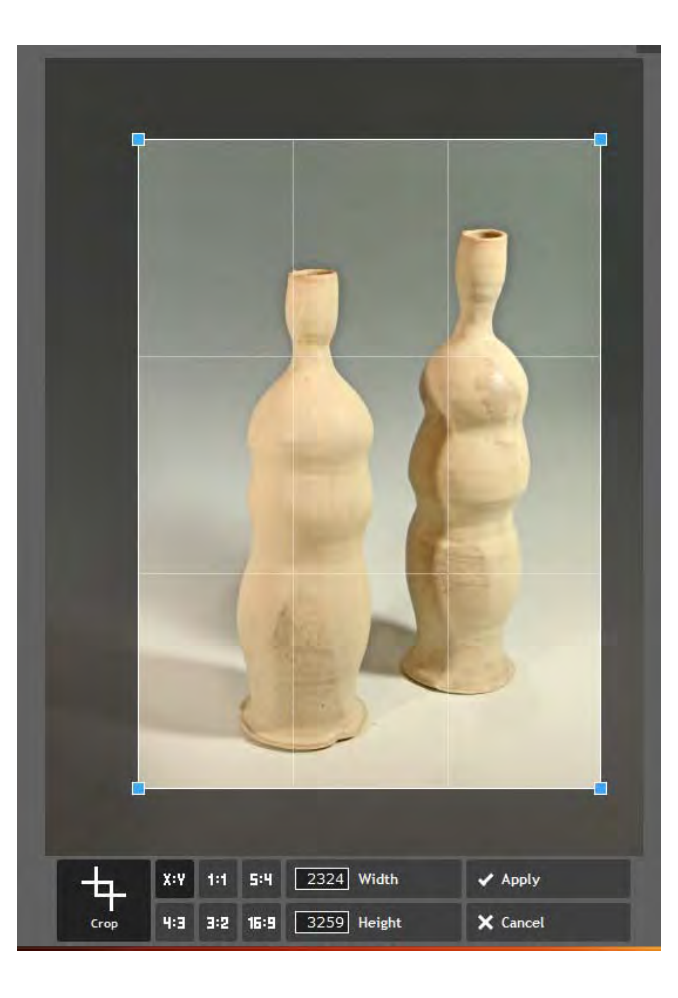

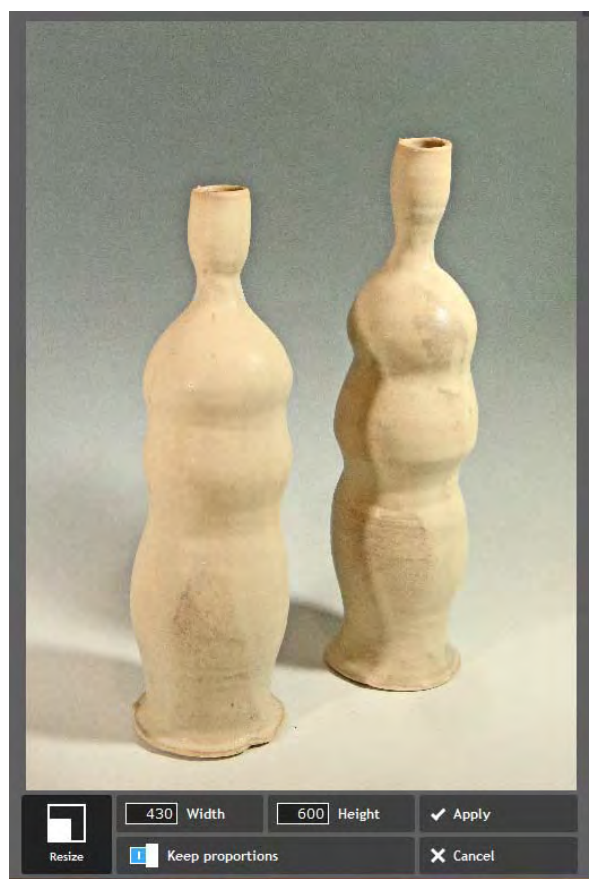

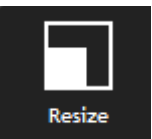

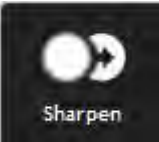

i. **Sharpen**: If the image appears blurred, you may want to try the sharpen function. You will see the effect immediately on the image in the display.

Radius**:** Determines the overall area that will ultimately become sharpened. A high radius means a bigger area will be sharpened and a low radius is just the opposite. Try starting with a radius of 10 and adjust up or down according to the image appearance.

Amount**:** Determines how much sharpening is applied. Generally 50 or less.

An example is shown at right. Once you have the image the way you want, click apply

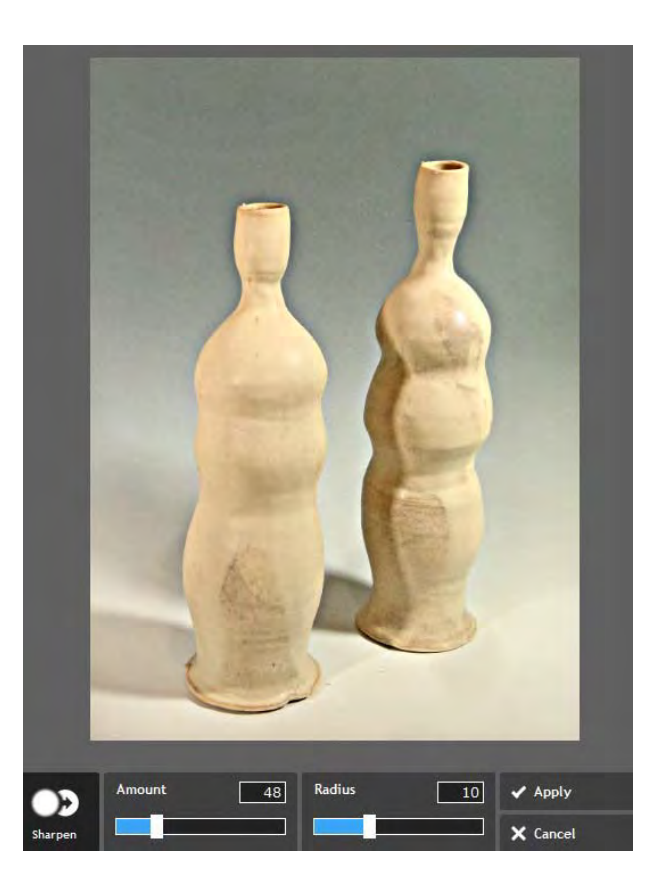

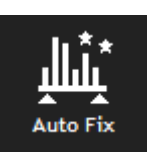

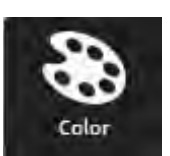

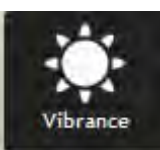

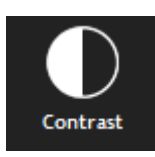

j. Autofix or Color, Vibrance and Contrast: If you feel the image is too pale or dark, the contrast between dark and light needs to be adjusted, use Contrast.

If the color needs to be corrected, use Color.

If the colors need to be made more or less intense, use Vibrance.

Apply all of these at once using the "Auto Fix" function.

At right is an example of applying the contrast function to increase contrast and decrease brightness on an over-exposed image.

When using these functions, adjust the sliders until you have the appearance you want and then click "Apply."

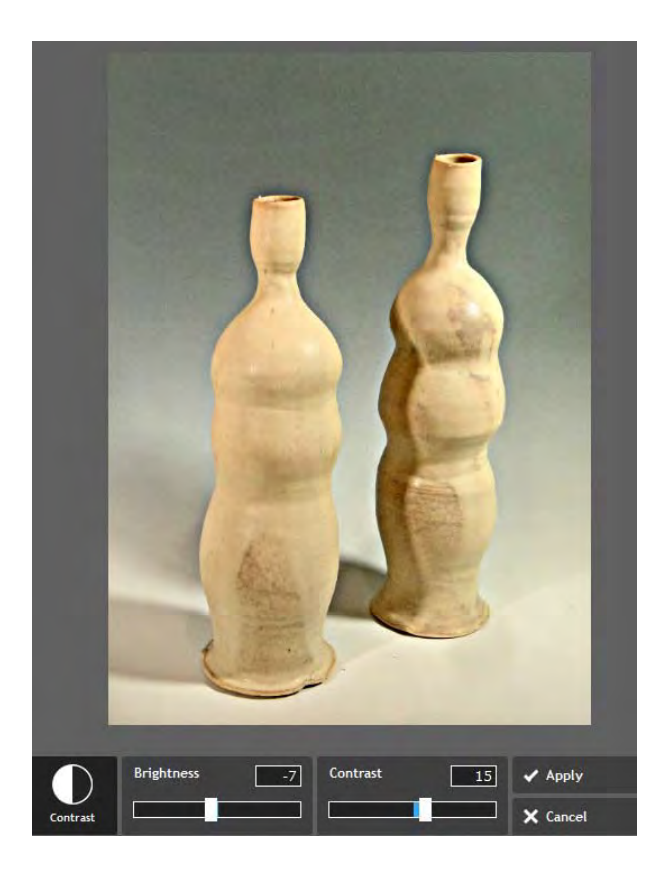

k. All done adjusting? Now it is time to save the image. Click the "Save" icon in the upper left of the screen. The name will default to the same name you started with. Set the file name in this format: LastNameFirstName\_TitleWords This means you start out with your last name, no space, your first name, then an underline, then the title of the piece. No spaces. Do not use special characters in the name, such as if you have a quote in the title such as Billy's Hat, just skip the quote and show it as BillysHat. Be sure to use initial

capitals on the name and title words.

Set the quality slider to something between 80 and 100. Notice the effect on the file size below. Try to get a size of about 300kb. If you have properly set the image size, you should achieve this with a quality well above 80. At right is an example:

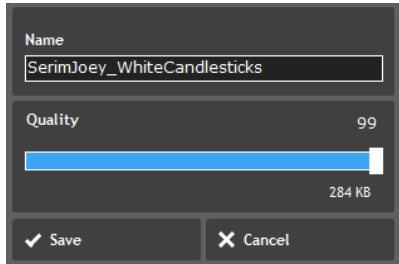

Click "Save" and you will be asked where you want to save it. Put the file in the location you defined for the files to be sent in Step I.

### *III. -Prepare-and-Send-Images-*

a. Write a complete description of the image. The description should include **title** (matches the file name) size (stated as height x width x depth in inches, such as 24"h x 8"w x 6"d) method (such as firing method, cone, glaze treatment, mixed media additions, etc.) description or story (optional) **price** (optional)

Put the descriptions in a document or in the body of an email.

b. Attach the image(s) to an email. If you have prepared the images properly, they should be no larger than 300kb per image and you can attach several to one email. If you have a limit on the size of email that you can send, it is safest to send multiple emails, one for each image.

**Important information for those of you who use an Apple computer: MAC Mail program** tends to imbed the images in the body of the email by default. It needs to be sent as an ATTACHMENT, not imbedded. If you see the image in the email, then it won't work. You should see it as a file attached to the email. There are several methods of insuring it is attached. Here's an article about it:

http://www.macworld.com/article/1137214/attachemailphotos.html. If that doesn't help, research in on-line search engines, like google.com, for these keywords: "apple mail attach image not embed" You will find lots of information about it.

Send the email to the address specified for the activity. For the claystudiotour.com, this is jnm@nmpotters.org. For full specifications see http://nmpca.onefireplace.org/studiotourinstructions

*Judy Nelson-Moore* 

NMPCA webmaster, June, 2013

### **Most Frequent Mistakes When Preparing and Sending Images**

These mistakes take extra time and could delay your page update or cause us to ask you to correct the problem before we can update your page.

**•** Leaving too much space around the image.

Don't waste valuable web "real estate" with background so that the image is too small to see.

- **•** Not naming the file correctly. Name as LastNameFirstName\_TitleOfThePiece.jpg. Use no punctuation except the underline in the title.
- **•** Not sizing the image properly. Make sure the image is 600 pixels tall and no wider than 900 pixels.
- **•** Forgetting to send the description or incomplete description.

This article describes using a free on-line editor call Pixlr Express. There are several free editors available on the internet. They can be used on any computer attached to the internet or from your ipad or IOS device. While the use of these tools may be different than described above, you can perform the same functions: rotate, crop, resize, and adjust the appearance.

Here are two other on-line editors that are free:

Google+ Creative Kit: https://plus.google.com/100432630524345907101 (you must sign up for a free google plus account). Uses google albums.

Photoshop Express: http://www.photoshop.com/tools/expresseditor.

Check your ipad or IOS device for free photo editing tools. Pixlr has a free app for ipad and IOS devices that works the same as described in this article.

Of course, none of this is to prevent you from using Photoshop Elements, full Photoshop, or any other software on your computer. Even when you do use these software programs, these instructions will help you prepare your images.

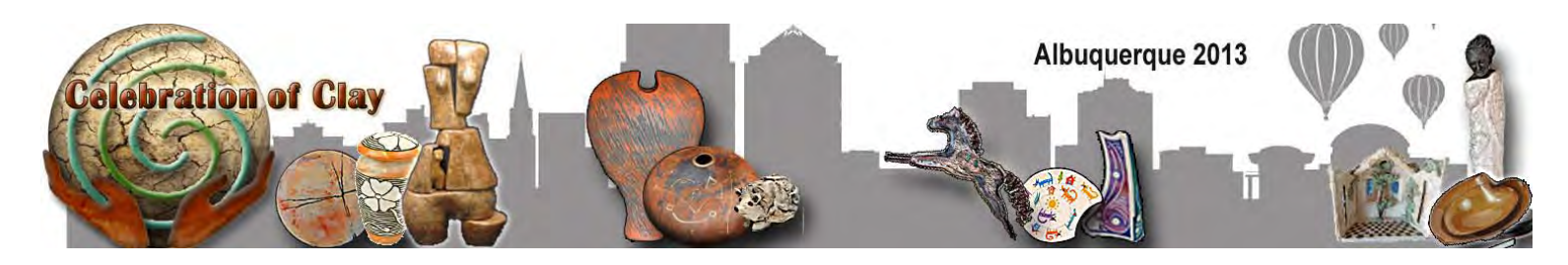

**\*\* CALL FOR ENTRIES \*\***

# **Celebration of Clay – 2013**

# **Theme: "Intimate Visions" November 1 – November 29, 2013**

Sponsored by **New Mexico Potters & Clay Artists**

As a member of **New Mexico Potters & Clay Artists**, you are invited to participate in our annual all-member self-juried exhibit! This show is an opportunity for us to feature the breadth and depth of ceramic works created by our members.

The exhibit will be held at:

**The Gallery ABQ 8210 Menaul NE** http://thegalleryabq.com Hoffmantown Shopping Center, Albuquerque, New Mexico **Opening Reception** Friday, November 1, 2013 5 to 8 PM

Entries will be displayed online at www.celebrationofclay.com and the website will feature a People's Choice Vote

> Awards will be announced at the Reception Best of Show Prize: \$250 Beauty, Quality & Functionality Award \$100 Harnack/Lancaster Award: \$200 Three \$50 Merit awards

### **-TIMELINE**

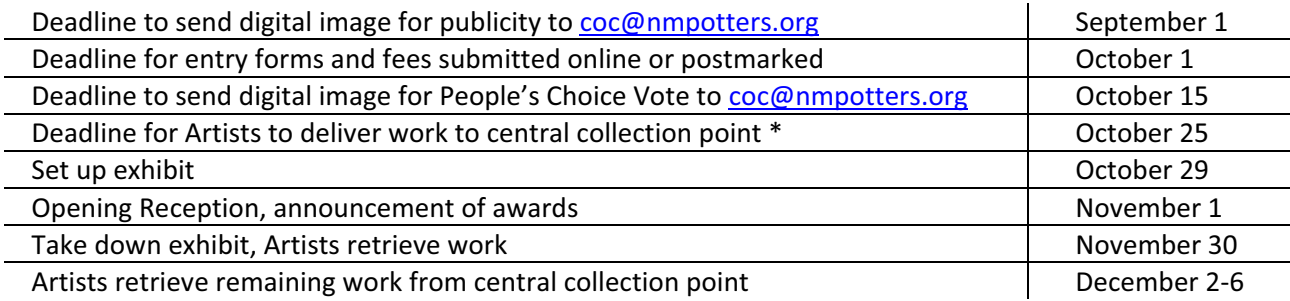

# Intimate Visions: NMPCA Celebration of Clay, 2013

### **ELIGIBILITY**

All members of New Mexico Potters & Clay Artists are eligible. If you are not a member and would like to participate, please include \$25 membership dues in addition to entry fee. Student membership is \$10.

### **ENTRIES**

You are invited and encouraged to enter your best work! Each member will be permitted to enter up to two ceramic pieces.

The acceptance and showing of the 2nd piece will depend on space available.

Deadline for entry forms is October 1.

### **THEME**-

The theme Intimate Visions denotes the scale of the work, which is to be no larger than could be contained in a 12-inch cube. There are no other restrictions imposed on submissions. Note: In this location, space for wall-hung pieces is limited.

### **FEES**-

Entry Fee is \$15. Entry Fee must be received with entry. Please submit your entry and pay entry fee online at **www.nmpotters.org** on the event registration page. All entries must include an email address to receive important news about show details.

### **OPENING RECEPTION**

The opening reception will be Friday, November 1, 2013 from 5:00 to 8:00 pm. The jury-selected awards will be announced at the reception.

### **SALES**

We prefer submissions be for sale. Be sure to indicate NFS/value on entry if you do not wish to sell your piece(s). Sales will be handled by The Gallery ABQ, with a 25% sales -commission.

### **BIO-INFORMATION**

For inclusion in the People's Choice vote, send a digital image of your submission(s) by October 15 to COC@nmpotters.org. Also, please deliver a one-page bio/artist statement with your piece(s). This bio will be placed in a display notebook, so be sure to include contact information.

### **INSURANCE**

The gallery does not provide coverage for breakage. Please make your own arrangements if desired.

### **VOLUNTEERS**

In order to make this exhibit a success we need some of your time. Please volunteer for one of the following:

- -- Coordinate volunteer jobs
- -- Coordinate distribution of publicity for the exhibit
- -- Transport artwork from central collection point\* to Gallery ABQ
- -- Check-in of artwork at the gallery, October 29
- -- Exhibit installation at the gallery, October 29
- -- Coordinate award jurors
- -- Dismantle show & Transport unsold/unretrieved artwork from Gallery ABQ to central collection point\*, November 30.

\*Because this is a state-wide show, and the exhibit is in Albuquerque, we plan to have a central collection point:

### **Business-Printing-Service**

4316 Silver Ave. SE Albuquerque, NM 87108 Contact: Leonard Baca Leonard@bpsabq.com

### **Important Delivery Instructions:**

- 1. Work must be delivered in a sturdy box with generous cushioning, one box per piece. Mailed work should be double boxed.
- 2. Tape or tie one copy of label to work.
- 3. Photo or sketch of artwork and another art label must be prominently affixed to the side of box.
- 4. Original box will be used to accompany sold work or re-pack unsold work.
- 5. Artist must pick up work it will not be mailed back.

Please submit entry form and pay entry fee online at www.nmpotters.org on the event registration page.

**If you cannot submit on-line, mail a registration form and check payable to NMPCA to:** 

**Mary Sharp Davis 1911 Poplar Lane SW -Albuquerque,-NM--871053153**

### Questions? Contact Michael Thornton, NMPCA President (505) 344-4644

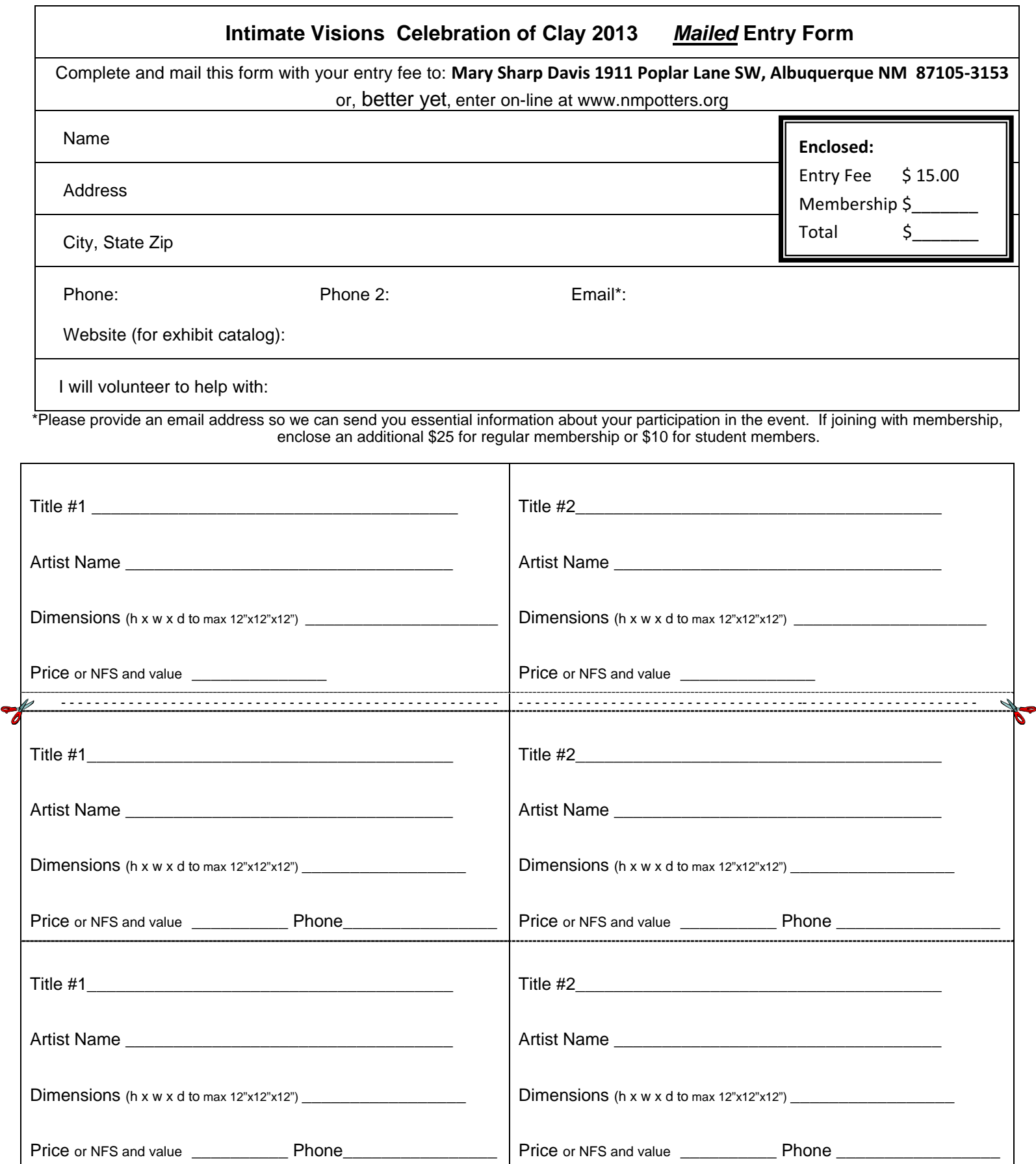

**Above are labels for your entries. Complete all three copies of each label with the same information. Cut off and return the top portion of this form, including the first label as your entry. Cut off bottom two labels: When you deliver your work, attach one to the work and another to the outside of the box. Also attach a sketch or photo of the work to the box. Please print clearly or type.**

### **ANNOUNCEMENTS AND SHOWS**

Patricia Cohen and Kristin Thacher will exhibit new clay works in the show "Echoes: Luna Project 2013" at the Weyrich Gallery, 2935-D Louisiana NE, Albuquerque, NM from August 2-August 30, 2013. Opening Reception August 2. 5:00-8:30pm

I will be exhibiting my ceramic and mixed media sculpture at the 30th annual Sculpture in the Park show in Loveland, CO August 9- 11. It's a great show with over 170 artists and a wide variety of work. Here's the event link with more details: http:// www.sculptureinthepark.org/show

Thanks!

 $\overline{\phantom{a}}$ Anne Russell cell: 505 660-3985 annerussellart@gmail.com www.annerussellart.com facebook: Anne Russell Art

> *New Mexico Potters and Clay Artists PO Box 26811 Albuquerque, NM 87125*